# **メール設定説明書**

**Gmail(ウェブブラウザ) SSL設定変更方法**

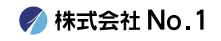

# **1.お使いのブラウザからGmailにログインします。**

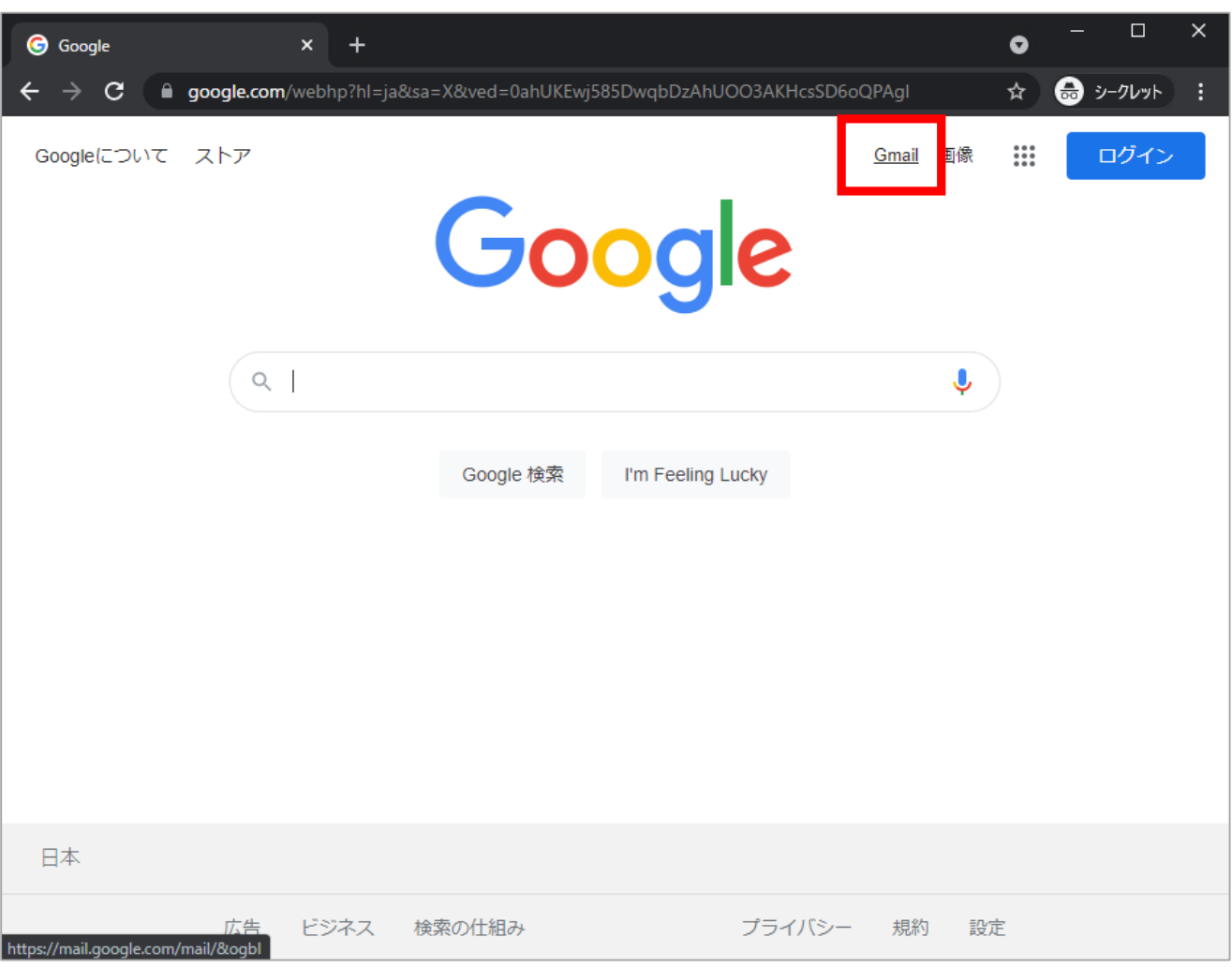

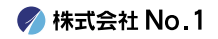

### **2. Gmailにログインしましたら、 左上にある歯車アイコンをクリックし 『すべての設定を表示』をクリックしてください。**

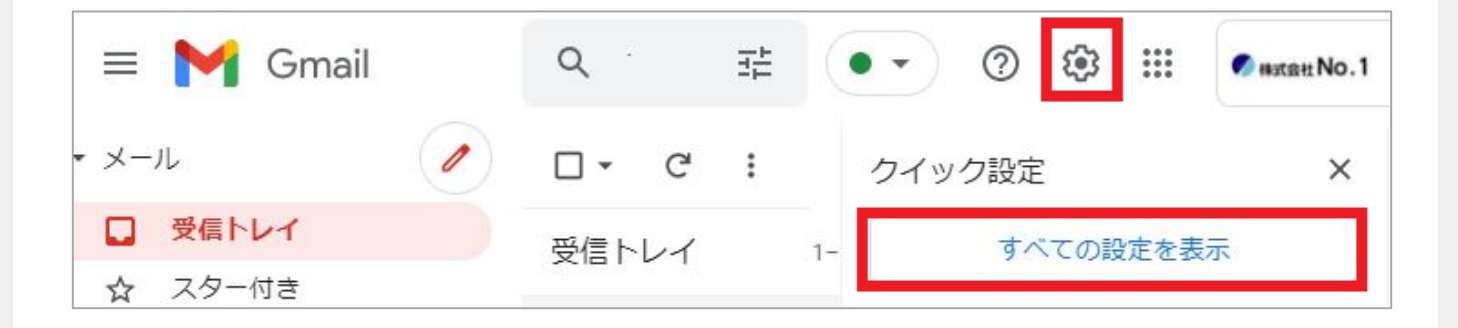

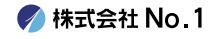

### **3.『アカウントとインポート』をクリックし 『他のアカウントのメールを確認』の項目内にある 『情報を編集』をクリックしてください。**

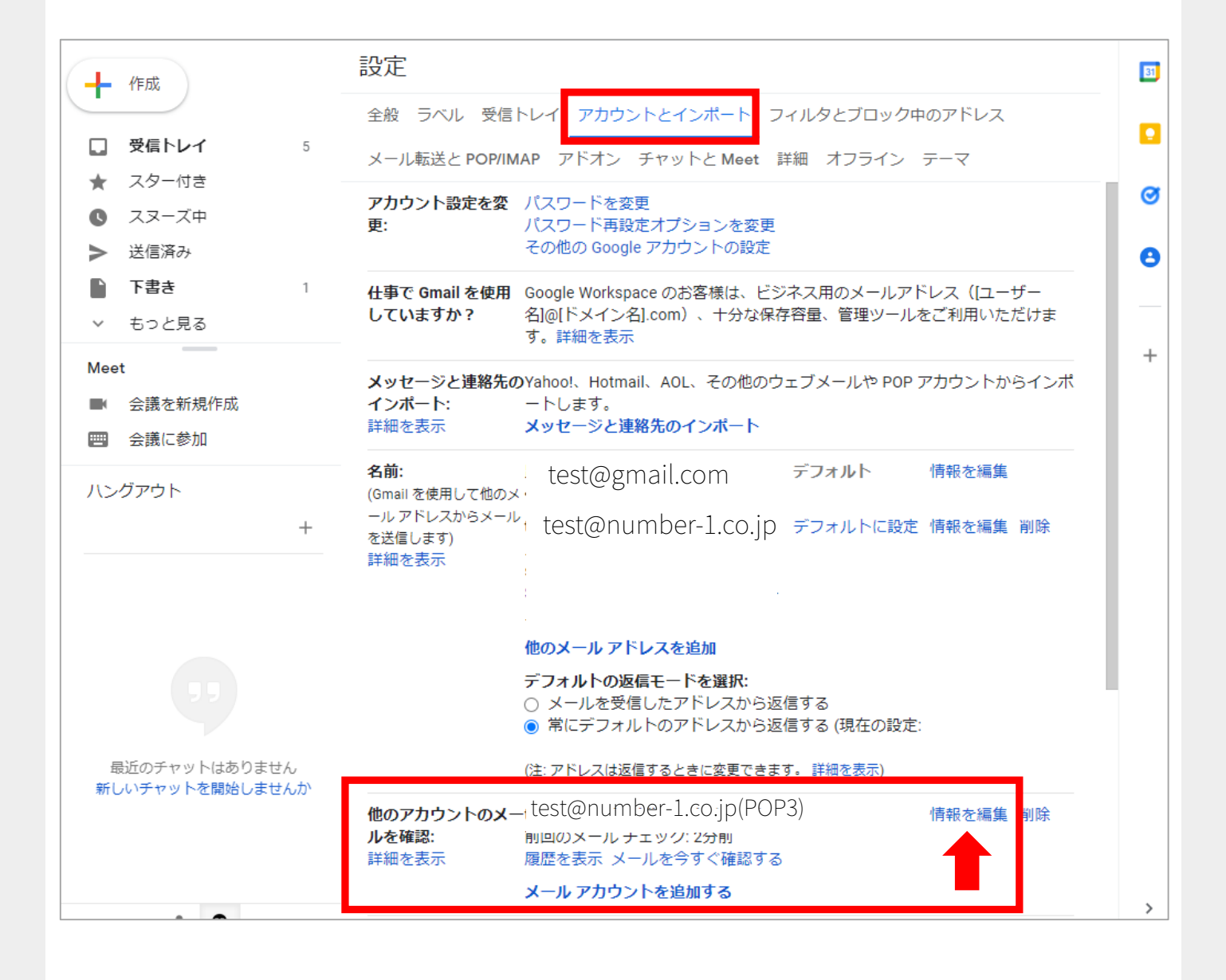

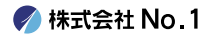

## **4.以下赤枠を入力します。 全ての項目の入力、チェックが終わりましたら 『変更を保存』をクリックしてください。**

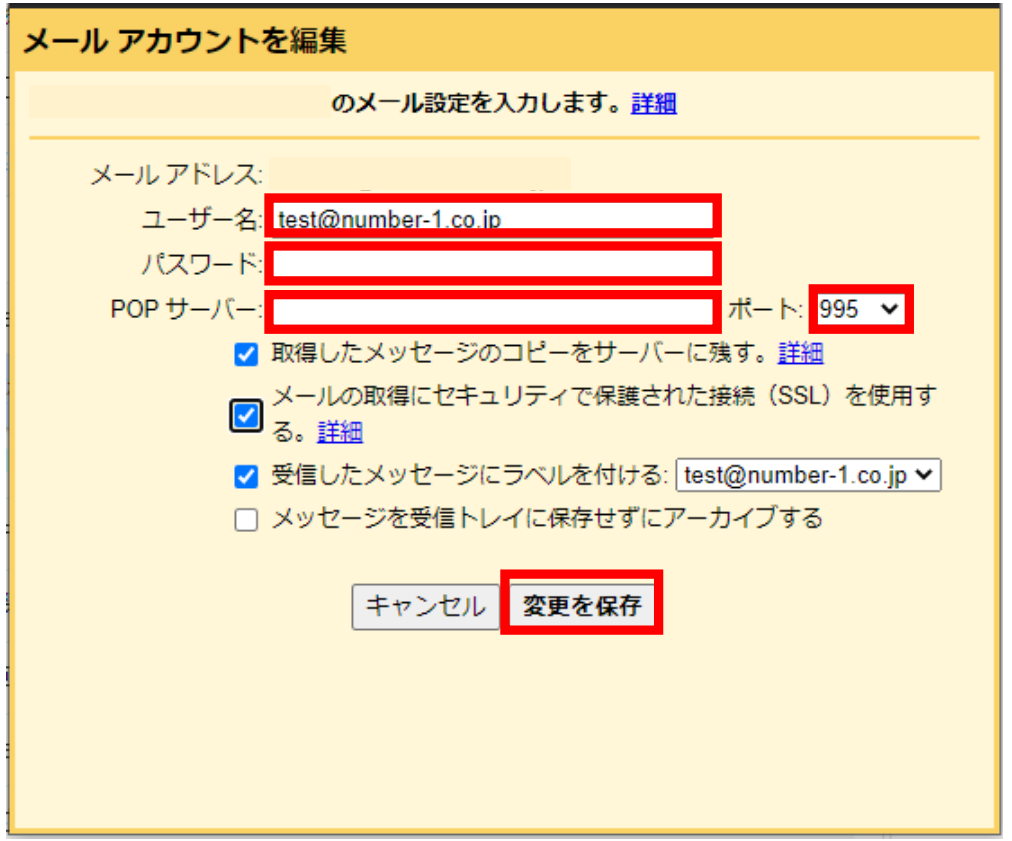

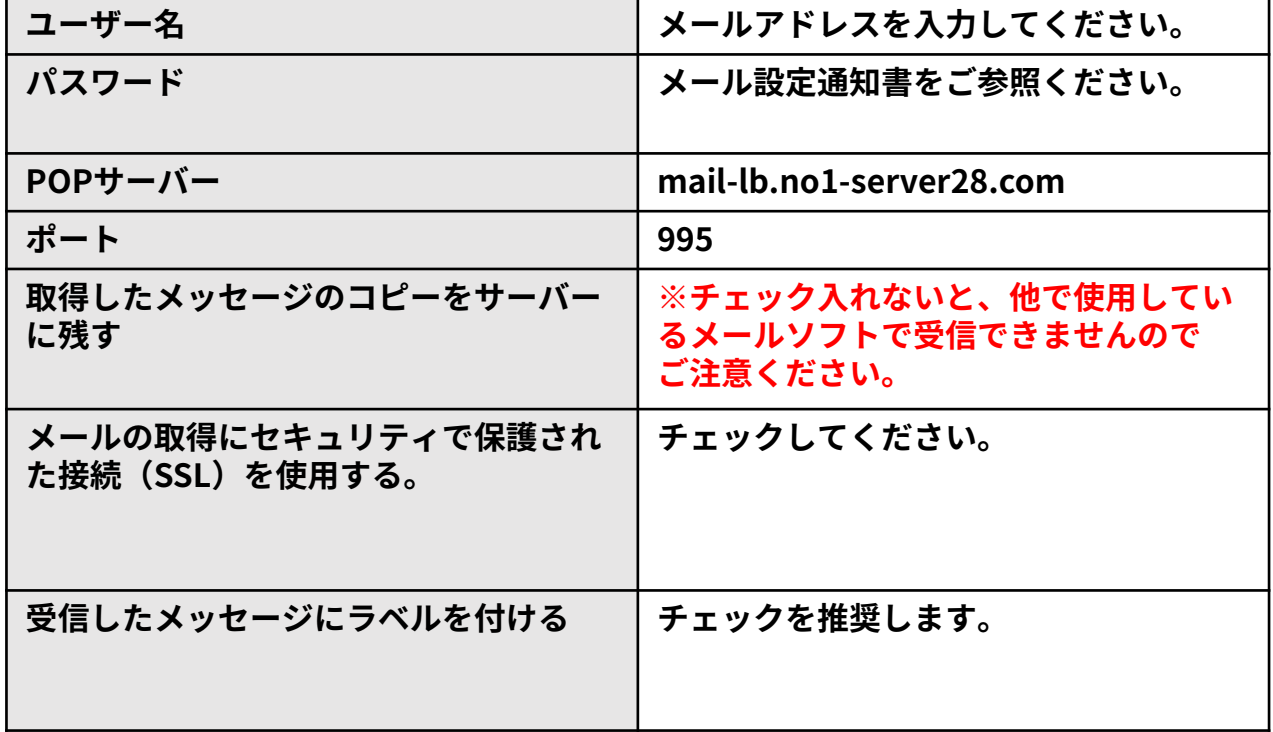

**● 株式会社 No. 1** 

#### **5.元の画面に戻ります。 続いては『名前』の項目内にある『情報を編集』を クリックしてください。**

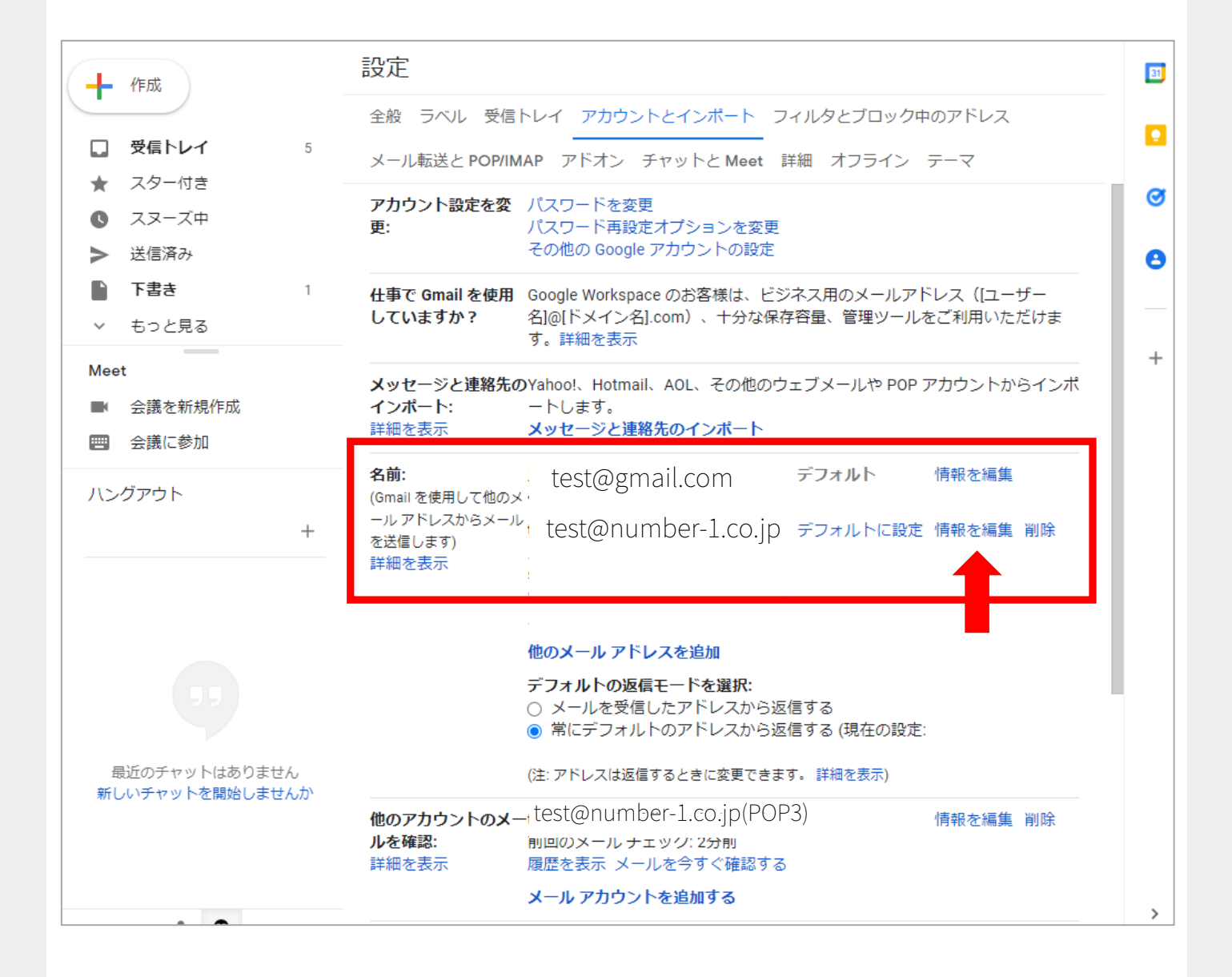

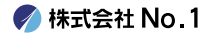

## **6.『次のステップ』をクリックしてください。**

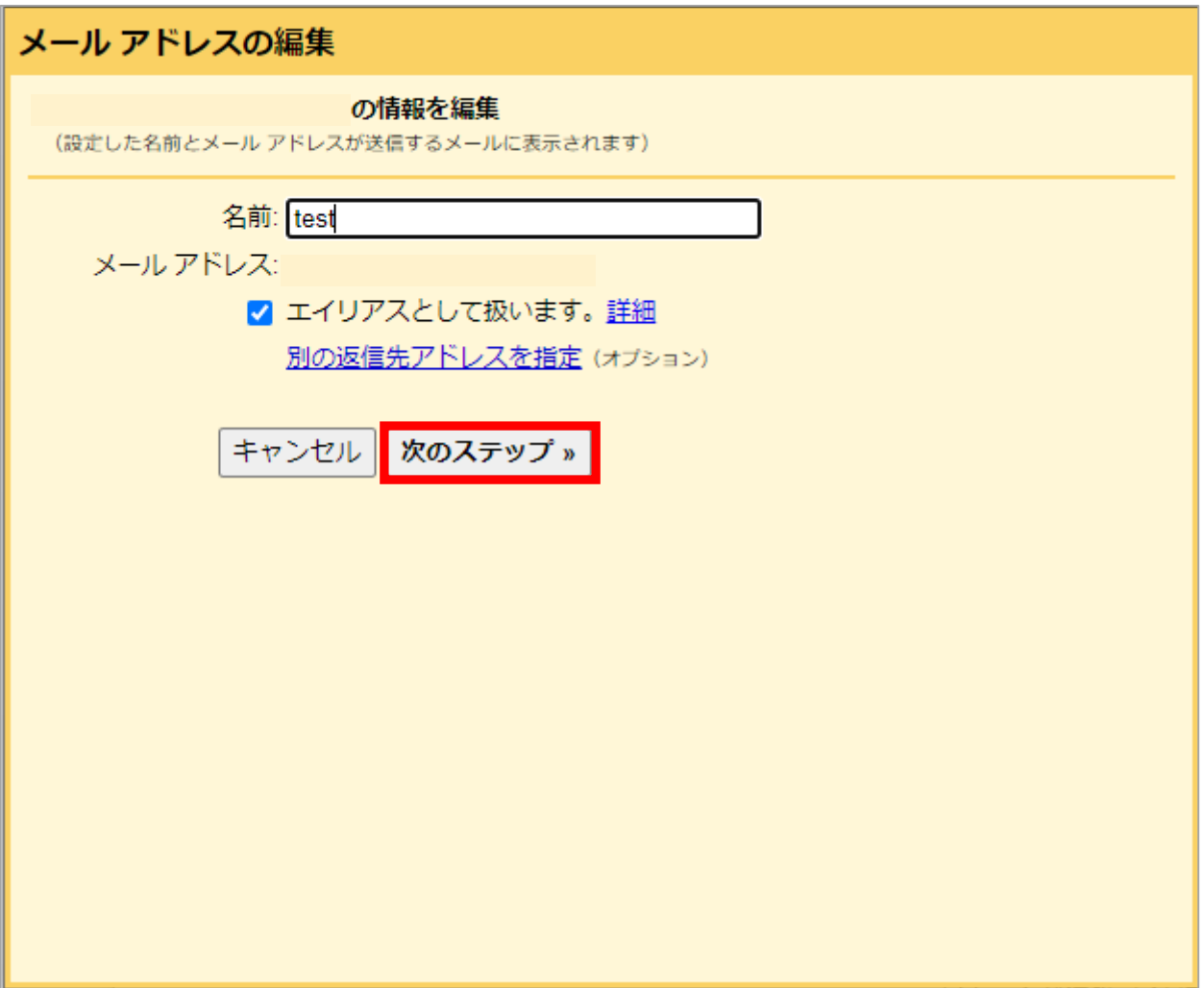

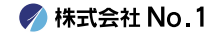

#### I **7.以下赤枠を入力します。 全ての項目の入力が終わりましたら 『変更を保存』をクリックしてください。**

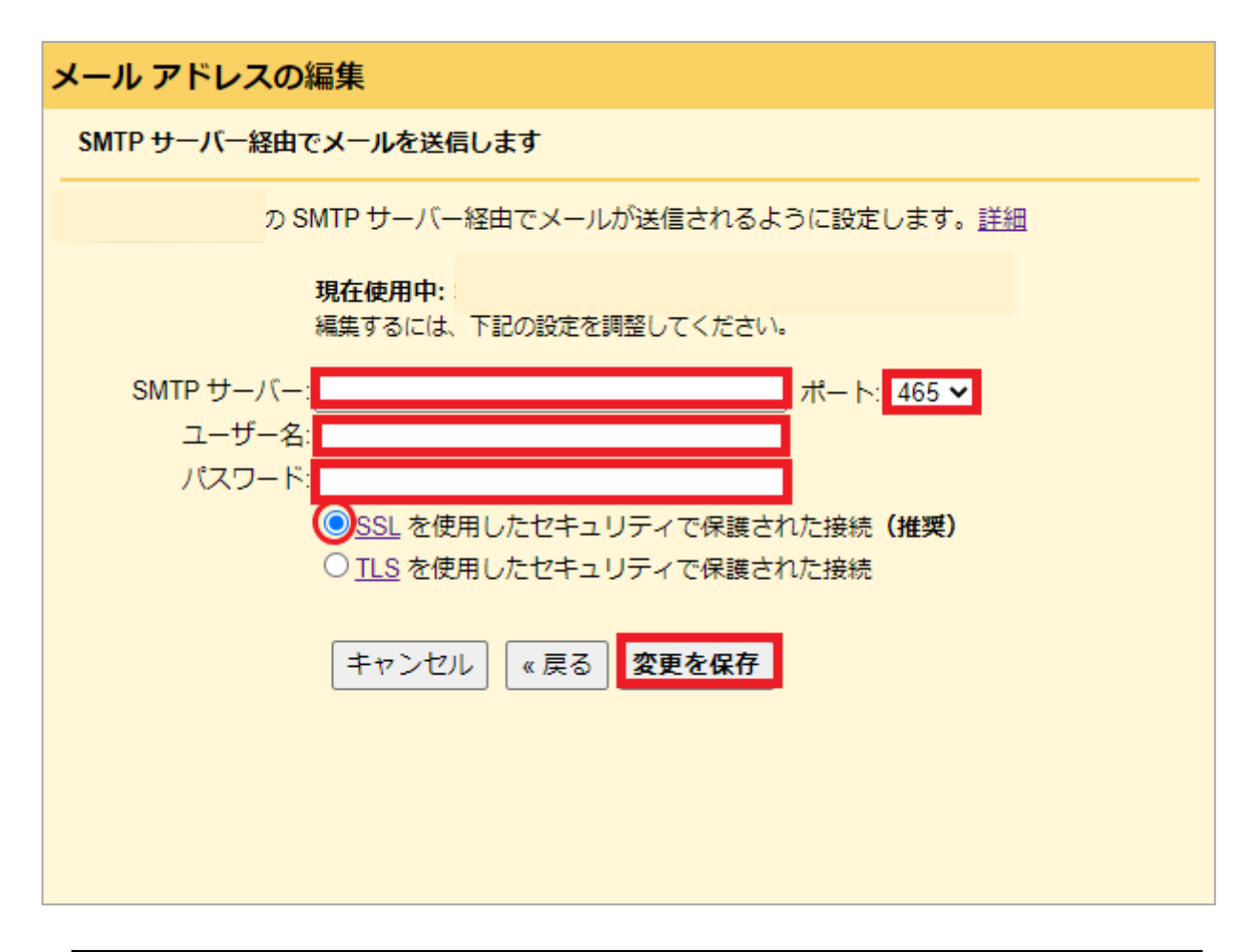

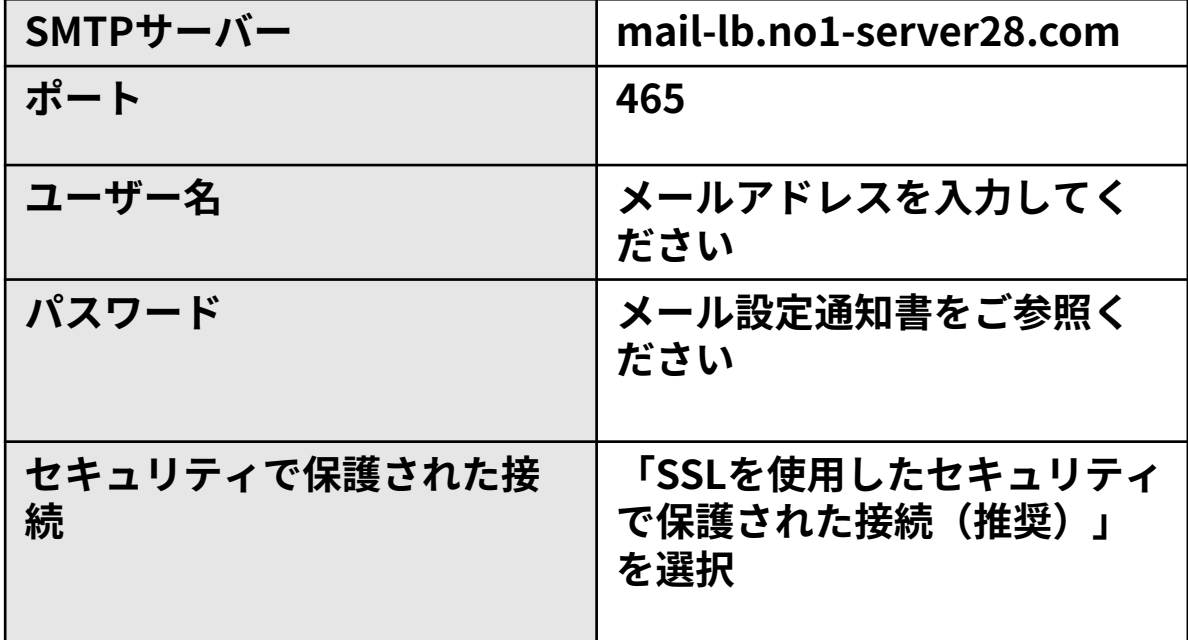

#### **8.以上で設定は終了となります。 受信トレイに戻り、メールの送受信が出来るか どうか、ご確認をお願い致します。**

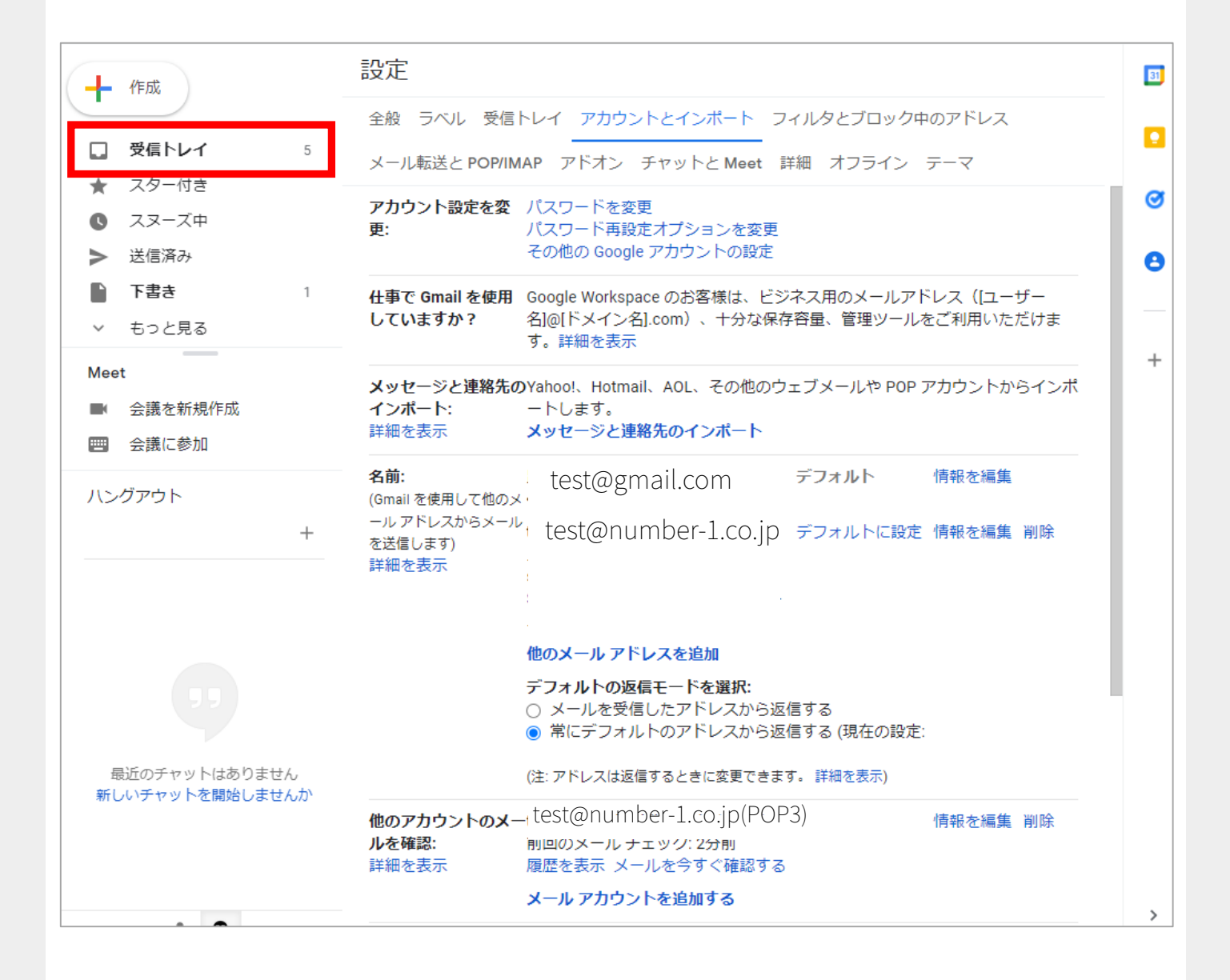

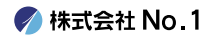